# 校园地国家助学贷款线上申请流程 一、学生在线提交贷款(以中国银行手机银行为例) 1、打开中国银行手机银行,点击首页"更多"; ;

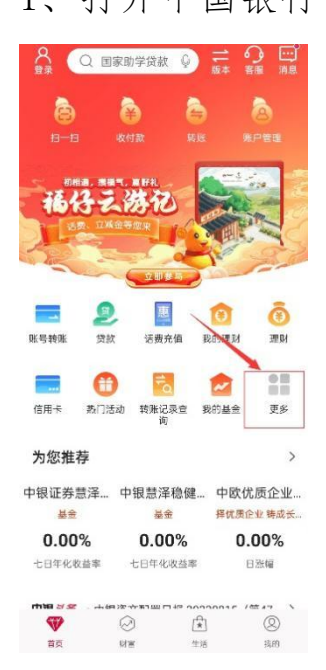

#### 2、下滑,找到并点击"贷款"; ;

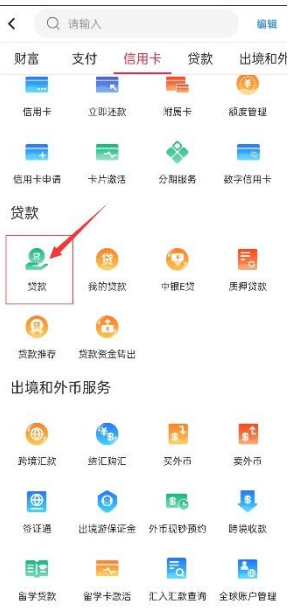

3、下滑,找到并点击"国家助学贷款";

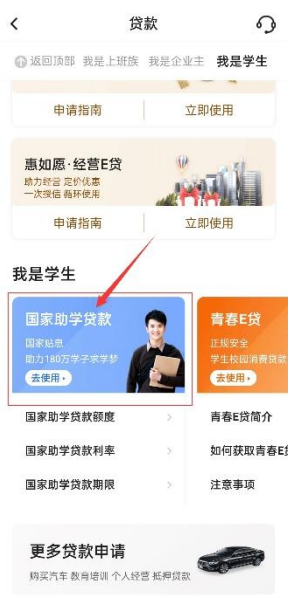

4、点击"申请",选择入学前户籍,就读高校地区选择"浙江 省杭州市",就读高校名称选择"浙江大学"; ;

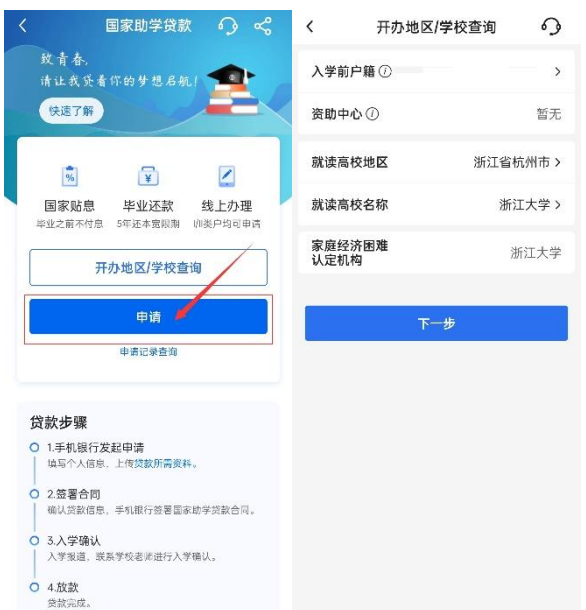

5、点击"下一步",填入入学及贷款信息(每学年最高贷款额 度为 12000 元),点击"下一步"(注意:学号是必填项!);

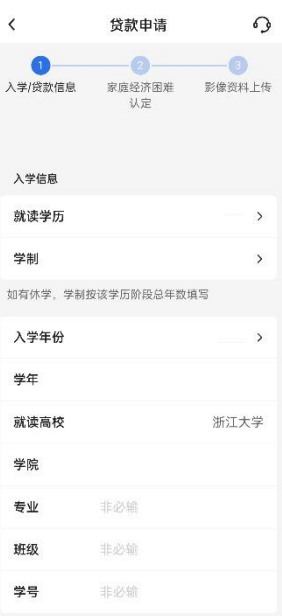

#### 6、完整真实填写家庭信息,点击"下一步" ;

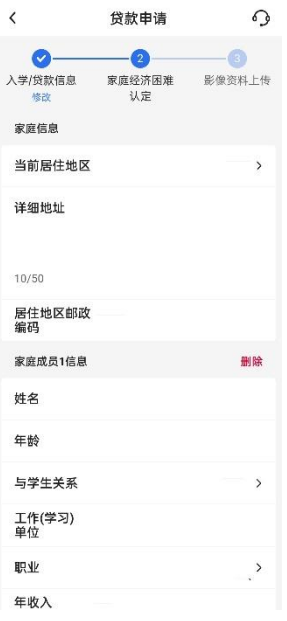

7、上传相关影像资料,勾选同意,点击提交,进行人脸认证, 出现"已提交"页面则表示提交成功。

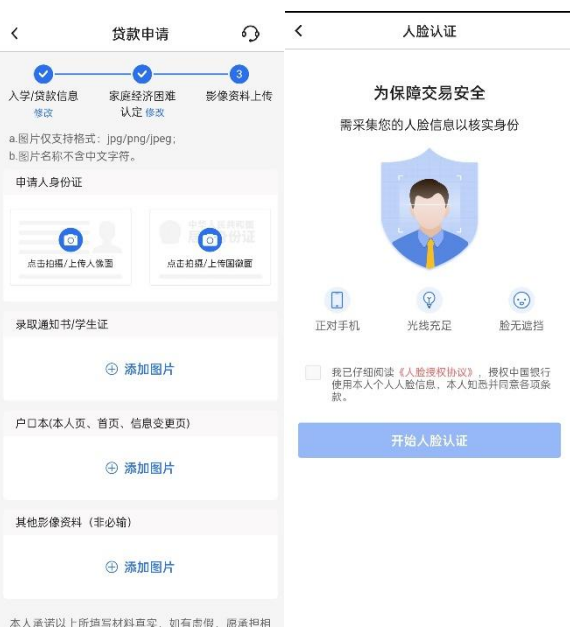

二、高校在线审批

三、银行审批

#### 四、学生在线签署合同

在线上签署合同界面中,需要按照合同要求输入本人承诺字样, 字样合同中已提供,复制粘贴即可。

### 五、学生提交入学确认码

在线签署合同后,界面会出现入学确认码,学生需要在钉钉群 中将个人信息及入学确认码提交至共享文档。

## 六、学校登录在线入学确认审批

### 七、银行放款